### **PROCEDIMENTOS PARA REMATRÍCULAS**

1. Acessar o **SIGECAD-ACADEMICO** (sigecad-academico.ufgd.edu.br)

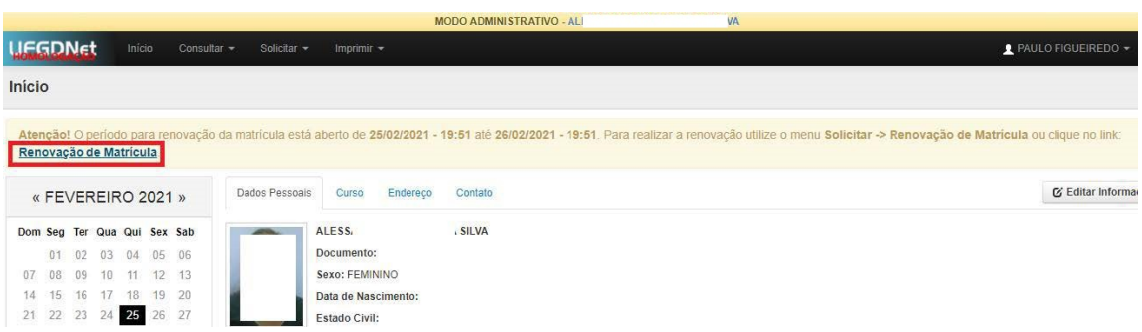

### 2. Clicar em **"NOVO REQUERIMENTO"**

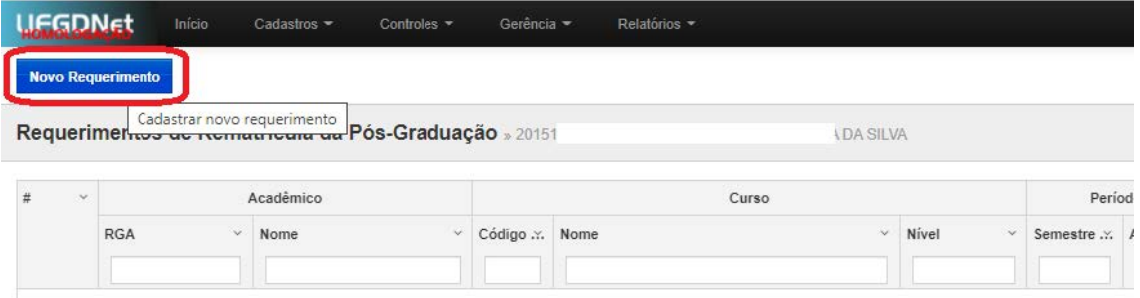

3. Escolher o período letivo correspondente e clicar em "**SALVAR**"

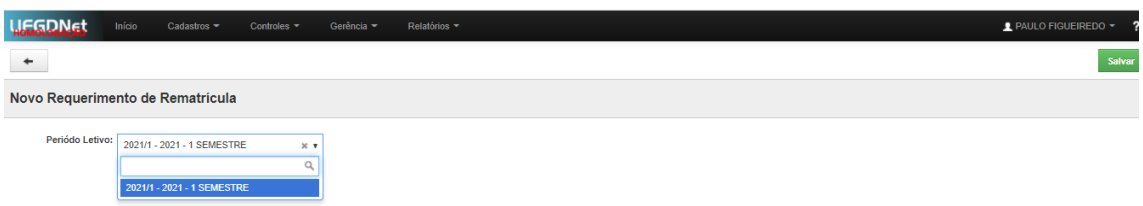

4. Após clicar em "Salvar", será mostrado uma tela, contendo duas opções: "**Renovar matrícula sem disciplinas**" e "**Renovar matrícula com disciplinas**".

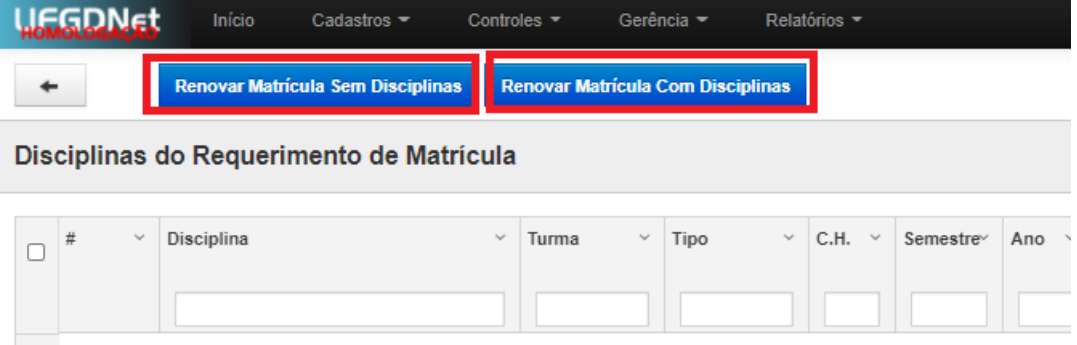

4.1. **RENOVAR MATRÍCULA SEM DISCIPLINAS**: opção em que o acadêmico não cursará qualquer disciplina. Haverá apenas a renovação do vínculo com o Programa.

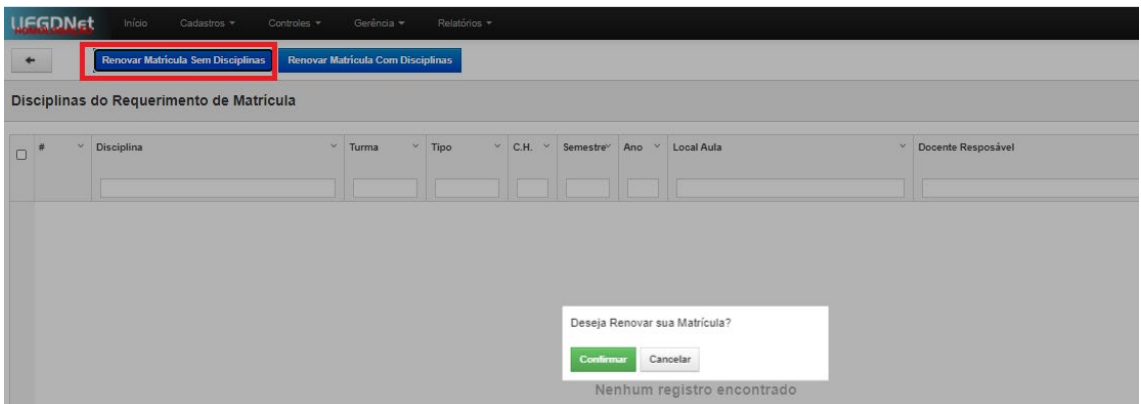

4.1.1. Clicar sobre o botão "**RENOVAR MATRÍCULA SEM DISCIPLINAS**"

4.1.2. Após clicar em "confirmar", aparecerão duas informações importantes no requerimento: 1) no campo "**tem disciplina?**", aparecerá a resposta "**NÃO**"; no campo "**Situação**", aparecerá o status "**CADASTRADO**", indicando a necessidade de envio do requerimento para apreciação do orientador.

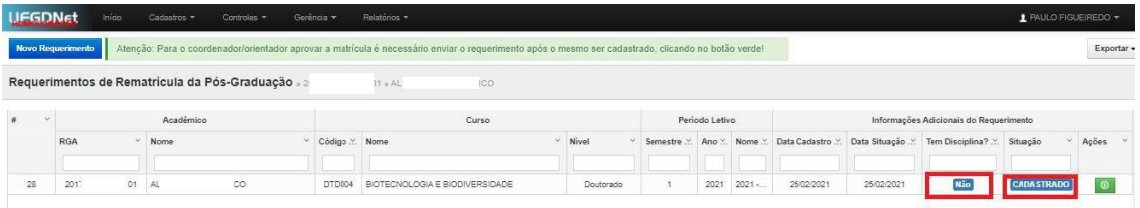

4.1.3. Terminada a edição do requerimento, enviar o requerimento para apreciação, clicando sobre o botão "**ENVIAR O REQUERIMENTO DE MATRÍCULA**" (botão verde, no campo "ações").

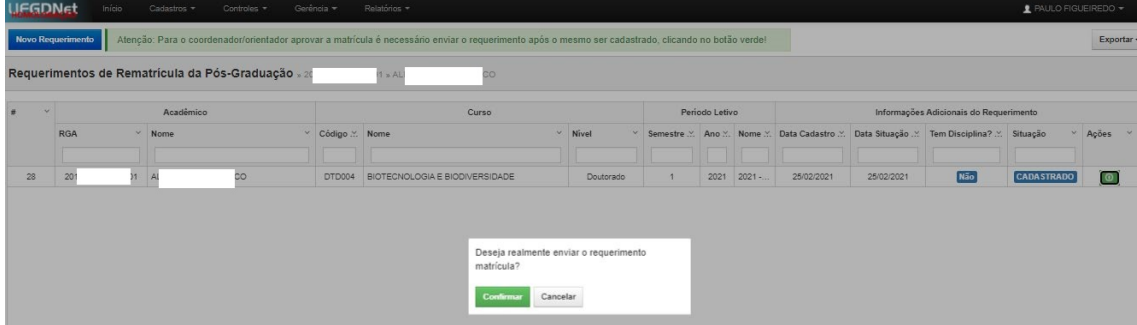

4.1.4. Após a confirmação do envio do requerimento, a tela abaixo será mostrada. Neste momento, o status do requerimento constará como "**ENVIADO**" (enviado para apreciação do seu orientador)

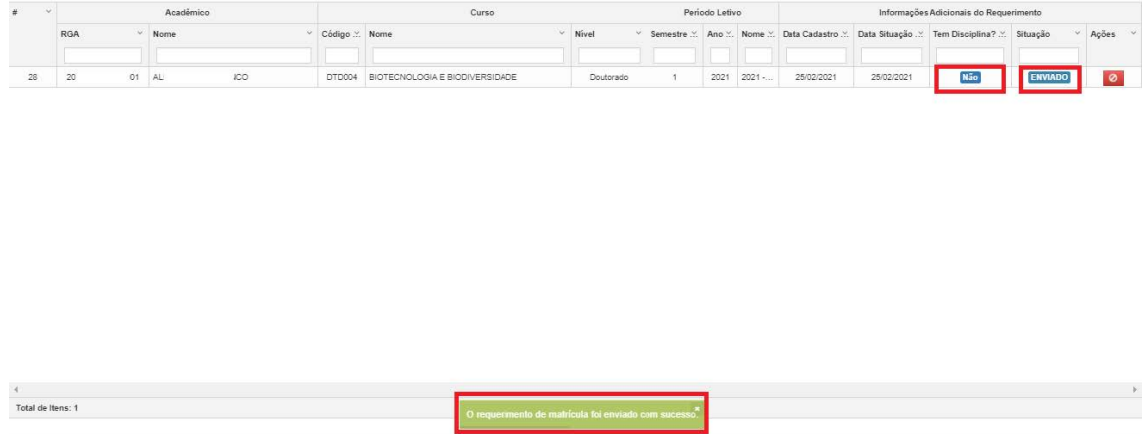

4.2. **RENOVAR MATRÍCULA COM DISCIPLINAS**: opção a ser selecionada quando o acadêmico desejar cursar alguma disciplina prevista na lista de oferta.

4.2.1. Ao clicar na opção "**RENOVAR MATRÍCULA COM DISCIPLINAS**", será mostrada uma tela contendo as disciplinas aprovadas na lista de oferta

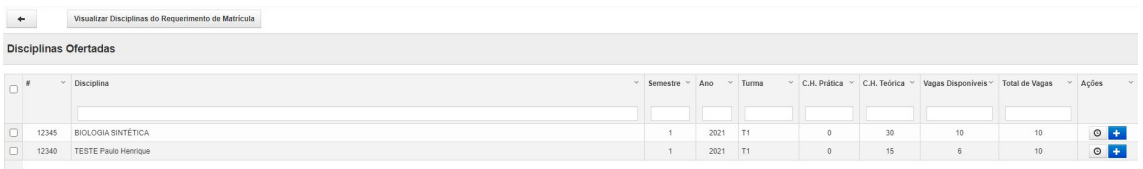

4.2.2. Inserir no requerimento as disciplinas que deseja cursar. Para tanto, deverá clicar sobre o ícone "**ADICIONAR DISCIPLINA AO REQUERIMENTO DE MATRÍCULA**"

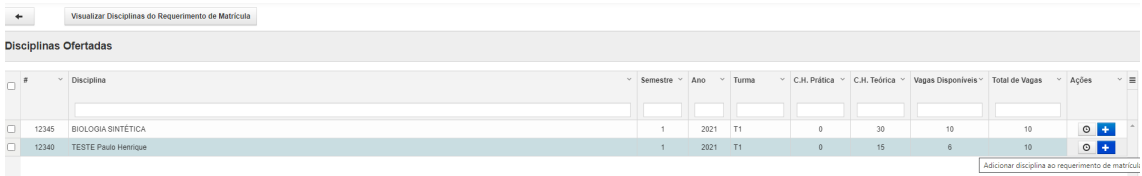

4.2.3. Após clicar, uma **mensagem de confirmação da inclusão da disciplina no requerimento é mostrada**, excluindo a(s) disciplina(s) incluída(s) no requerimento da lista de disciplinas disponíveis.

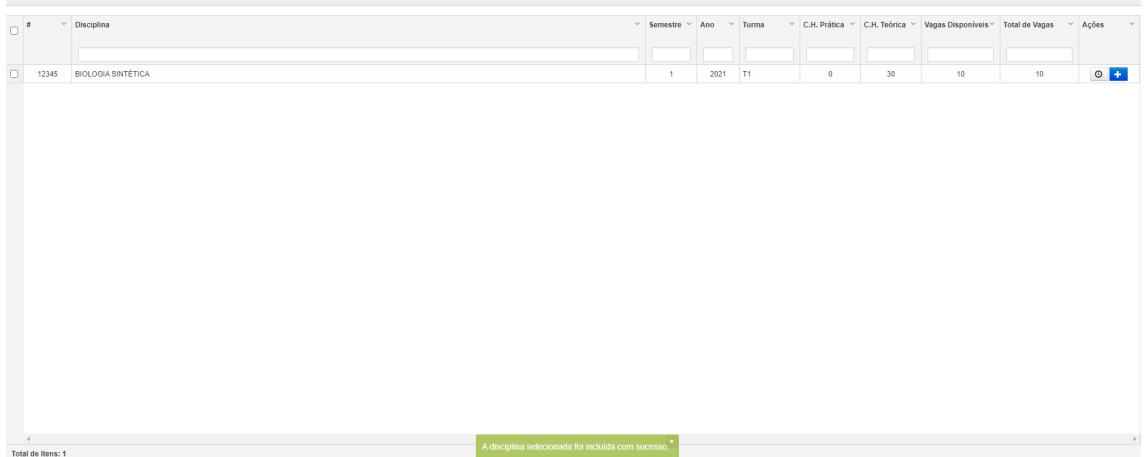

**Disciplinas Ofertadas** 

4.2.4. Terminada a inclusão das disciplinas no requerimento, enviar o requerimento para apreciação do orientador. Para isso, em "**Ações**", clicar sobre o botão "**ENVIAR O REQUERIMENTO DE MATRÍCULA**"

| Início<br>Relatórios -<br>Gerência -<br>FGDNet<br>Cadastros =<br>Controles = |  |        |                                                    |                                                                                                    |                                |           |  |                |      |      |                                        |            |                                                                              |                                    | PAULO FIGUEIREDO *<br>$\overline{\phantom{a}}$ |          |
|------------------------------------------------------------------------------|--|--------|----------------------------------------------------|----------------------------------------------------------------------------------------------------|--------------------------------|-----------|--|----------------|------|------|----------------------------------------|------------|------------------------------------------------------------------------------|------------------------------------|------------------------------------------------|----------|
| lovo Requerimento                                                            |  |        |                                                    | Atenção: Para o coordenador/orientador aprovar a matrícula é necessário enviar o requerimento após o mesmo ser cadastrado, clicando no botão verde! |                                |           |  |                |      |      |                                        |            |                                                                              |                                    | Exportar +                                     |          |
|                                                                              |  |        | equerimentos de Rematricula da Pós-Graduação » 201 |                                                                                                    | <b>ILVA</b><br>$B \times AI$   |           |  |                |      |      |                                        |            |                                                                              |                                    |                                                |          |
| Acadêmico                                                                    |  |        |                                                    | Curso                                                                                                    |                                |           |  | Periodo Letivo |      |      | Informações Adicionais do Requerimento |            |                                                                              |                                    |                                                | $\equiv$ |
| <b>RGA</b>                                                                   |  | Nome   |                                                    | Código  Nome                                                                                                    | ×                              | Nivel     |  |                |      |      |                                        |            | Semestre  Ano  Nome  Data Cadastro  Data Situação  Tem Disciplina?  Situação |                                    | Ações                                          |          |
|                                                                              |  | 06 ALE | <b>ILVA</b>                                        | DTD004                                                                                                    | BIOTECNOLOGIA E BIODIVERSIDADE | Doutorado |  |                | 2021 | 2021 | 25/02/2021                             | 25/02/2021 | Sim                                                                          | <b>CADASTRADO</b>                  |                                                |          |
|                                                                              |  |        |                                                    |                                                                                                    |                                |           |  |                |      |      |                                        |            |                                                                              | Enviar o requerimento de matrícula |                                                |          |

4.2.5. Será mostrada uma **mensagem de confirmação de envio**

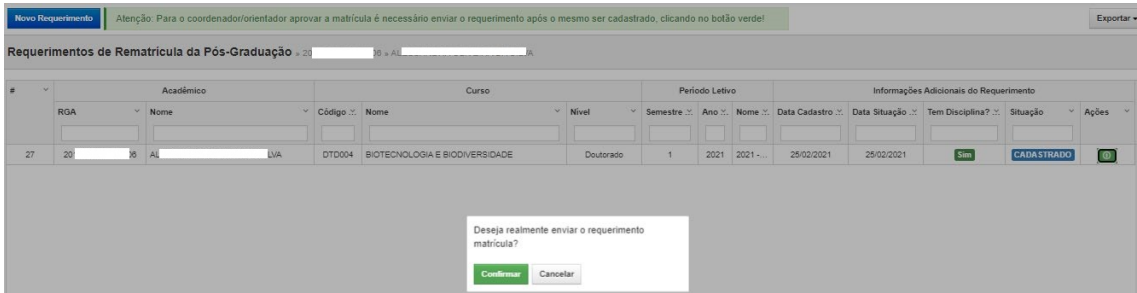

4.2.6. Confirmado o envio, o requerimento apresentará as seguintes informações: 1) no campo "**tem disciplina?**", aparecerá a resposta "**SIM**"; 2) no campo "**Situação**", aparecerá o status "**ENVIADO**" (requerimento enviado para a apreciação do orientador)

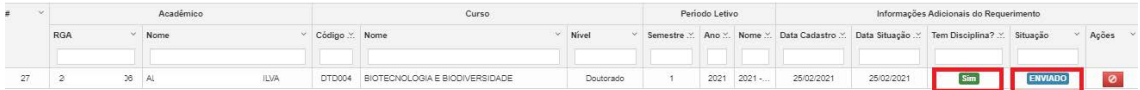

5. **ACOMPANHAR** o status do seu requerimento durante o prazo estipulado para as matrículas.

mountmento de matrícula foi enviado com sucesso

 $\frac{4}{1}$ Total de Itens: 1

6. Apreciados os requerimentos dos acadêmicos, os mesmos apresentarão uma de duas situações possíveis: "**APROVADO**" ou "**DEVOLVIDO**".

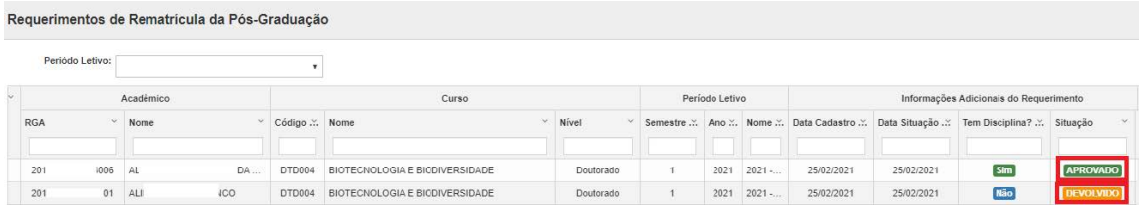

6.1. Em caso de **APROVAÇÃO**, o aluno estará automaticamente rematriculado. Será lançada uma ocorrência de matrícula "**MAT – MATRICULADO**" no cadastro do acadêmico.

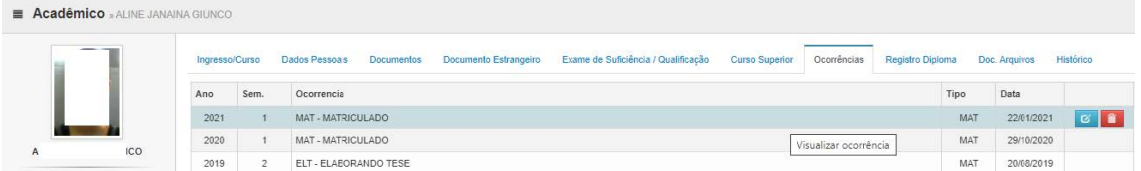

#### 6.2. Em caso de **DEVOLUÇÃO DO REQUERIMENTO** pelo orientador

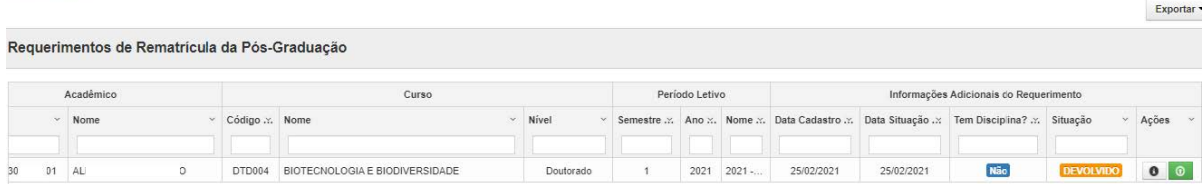

6.2.1. Entrar novamente no **SIGEAD-ACADEMICO**

6.2.2. Observar a **justificativa** da devolução pelo seu orientador,

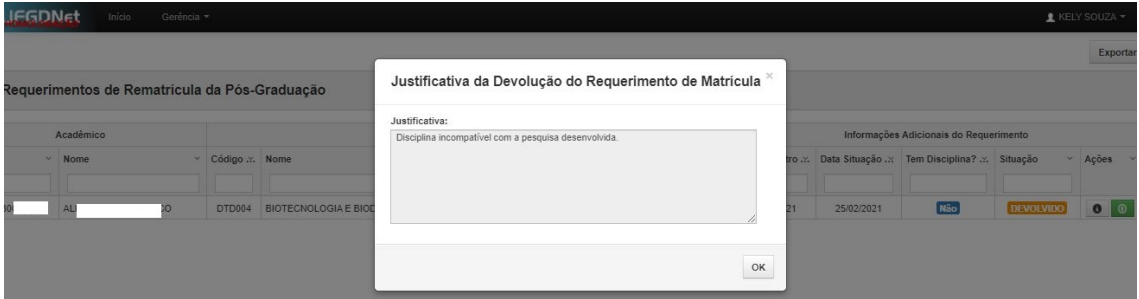

# 6.2.3. **ALTERAR** o requerimento,

# 6.2.4. **ENVIAR NOVAMENTE** o requerimento para apreciação do orientador.

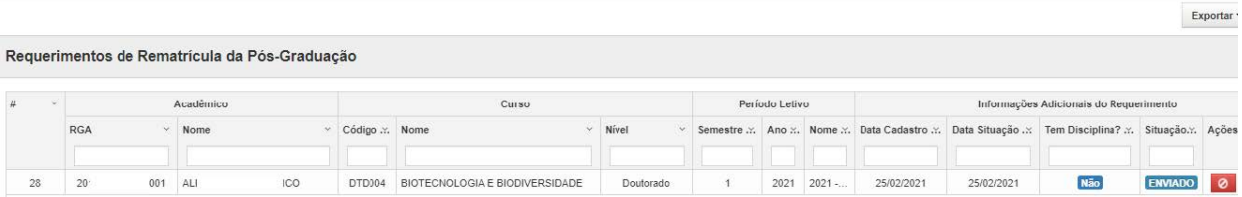